### [fortigate](http://wiki.intrusos.info/doku.php?id=tag:fortigate&do=showtag&tag=fortigate), [faq](http://wiki.intrusos.info/doku.php?id=tag:faq&do=showtag&tag=faq)

# **FAQ**

## **Campo Action**

Cuando estamos mirando los logs de un fortigate, en las columnas aparece denominado **Acción (Action)**, que indica que acción ha tomado el cortafuegos. Las acciones pueden ser :

- **DENY** . El firewall ha bloqueado este tráfico por una política de seguridad
- **START** Si hemos activado la opción de registrar todas las sesiones en la política de seguridad se generará un log en el inicio de su procesamiento, que implica además que el trafico está permitido.

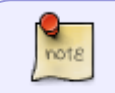

Aparecerán dos logs para cada sesión, uno será el de start y otro con una acción permitida

- **ACCEPT** Conexión establecida correctamente.
- **DNS** Host desconocido.
- **IP-CONN** El host remoto no es alcanzable o no responde.
- **TIMEOUT** La conexión ha finalizado de forma anómala, porque ha sido reseteada o ha llegado al timeout.
- **CLOSE** Conexión finalizada
- [https://docs.fortinet.com/uploaded/files/2050/FortiOS\\_LogReference\\_v5.2.1.pdf](https://docs.fortinet.com/uploaded/files/2050/FortiOS_LogReference_v5.2.1.pdf)
- <https://fortixpert.blogspot.com/2015/09/campo-action-de-los-logs-de-fortigate.html>

### **Recuperar contraseña**

En caso de que necesitemos poner una nueva contraseña en nuestro fortigate:

- Accedemos físicamente desde la consola del propio aparato
- Nada más salir el login poner user: maintainer y password: bcpb<nºde serie>
- Ya estaremos en modo admin FORTIGATE#

### **Cambiar velocidad de un interfaz**

Para saber a que velocidad está trabajando un interfaz

get system interface physical

Para forzar una velocidad

```
config system interface
edit "WAN1"
set speed 1000full
end
```
### **Autenticación**

note

Se deben de poner las políticas de red por enciama de las de Grupos de Usuarios

#### **Tracear una política determinada**

Muchas veces queremos ver que tráfico pasa por una regla determinada para ello hacemos lo siguiente:

- 1. Vamoas a Policy y editamos la regla que queremos tracear y habilitamos la opción **log all sessions** y guardamos los cambios.
- 2. Pinchamos con el botón derecho del ratón sobre la fila de descripción de cada columna
- 3. En column Settings seleccionamos ID para saber el id de esa política
- 4. Una vez habilitada dicha opción para esa regla vamos a Log&Report→ Traffic Log→ Forward **Traffic**
- 5. Pinchamos con el botón derecho del ratón sobre la fila de descripción de cada columna
- 6. En column Settings seleccionamos Policy ID
- 7. Ahora al pinchar sobre la columna Policy Id ponemos como valor el número de la política que queremos tracear

### **Vdom**

Entrar en la vdom correcta antes de efecturar algún cambio

config global config vdom edit <nombre vdom>

### **Sflow**

<http://www.soportejm.com.sv/kb/index.php/article/como-configurar-sflow-en-un-fortigate>

### **Certificados con dispositivos IOS**

<http://docs.fortinet.com/uploaded/files/1023/provision-certificates-to-ios-devices-technical-note.pdf>

From: <http://wiki.intrusos.info/>- **LCWIKI**

Permanent link: **<http://wiki.intrusos.info/doku.php?id=hardware:fortigate:faq&rev=1545132684>**

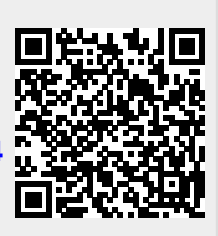

Last update: **2023/01/18 14:16**